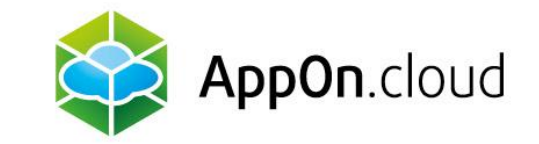

# **Manuál na připojení ke službě AppOn.cloud pomocí TSPlus klienta**

Pro Windows

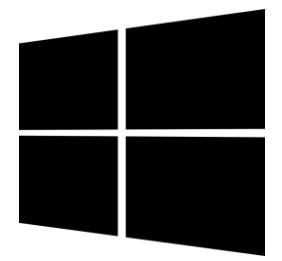

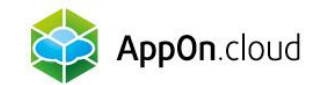

#### Krok 1 - Instalace Setup-ConnectionClient.exe

Rozklikněte následující odkaz a počkejte na stažení souboru **Setup-ConnectionClient.exe**

<https://dl-files.com/Setup-ConnectionClient.exe>

Po dokončení stahování soubor rozbalte a spustí se instalace.

V prvním kroku instalace se můžete rozhodnout, zda chcete soubor nainstalovat pouze pro jednoho uživatele (doporučeno), nebo využít hromadnou instalaci, pokud se k počítači přihlašuje více lidí.

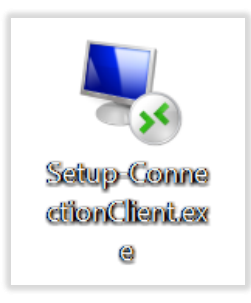

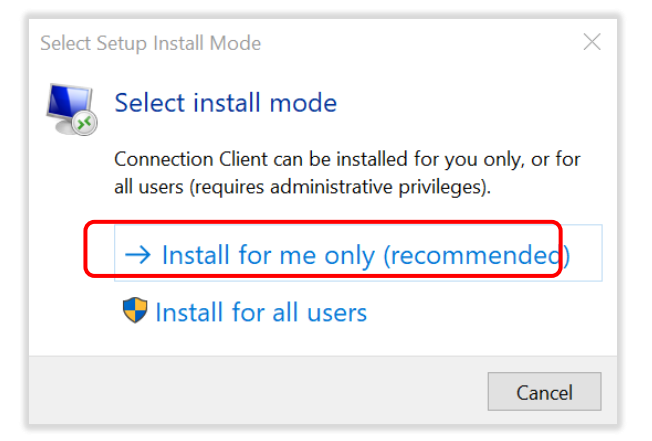

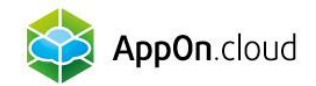

Nyní už jen proklikejte a dokončete instalaci. Po úspěšné instalaci můžete soubor smazat.

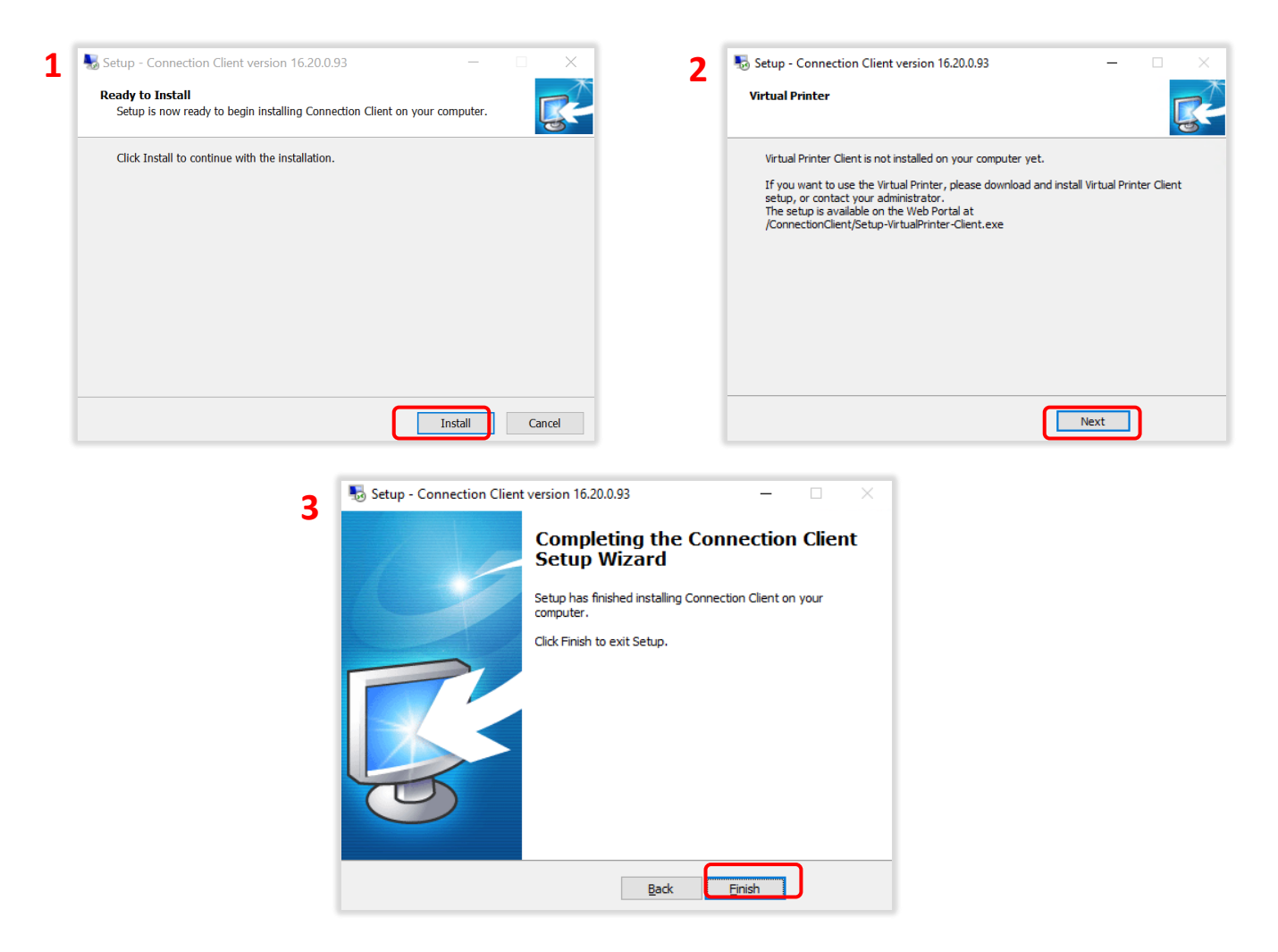

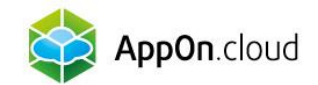

### Krok 2 - Přihlášení ke vzdálené ploše

Nyní se vraťte k souboru, který jste obdrželi jako přílohu e-mailu. Tento soubor má název Vašeho serveru a příponu .connect

Zmíněný soubor uložte na libovolné místo v počítači (nejlépe na pracovní plochu) a pro usnadnění si jej můžete libovolně přejmenovat. Například:

Následně soubor rozklikněte a zadejte přihlašovací údaje, které jste od nás obdrželi v SMS. Po úspěšném přihlášení můžete pomocí této ikony běžně přistupovat ke vzdálené ploše.

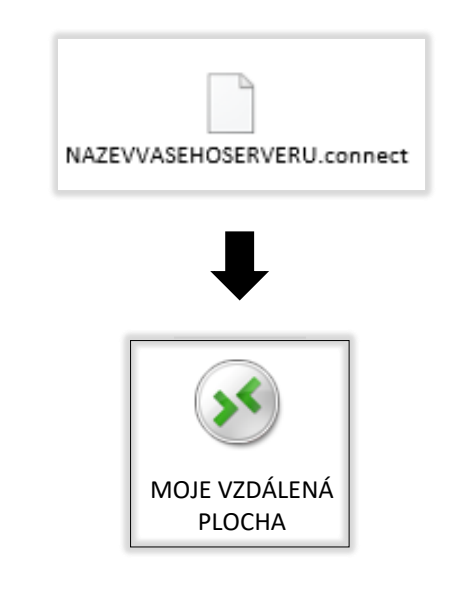

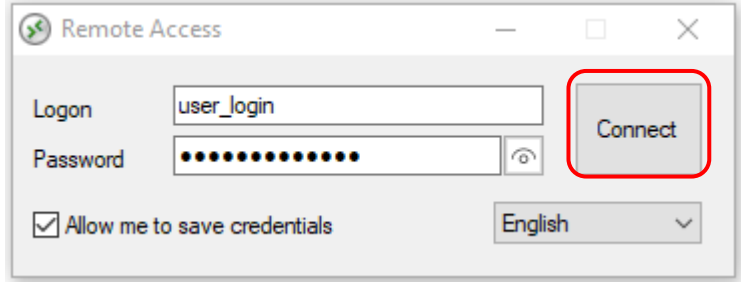

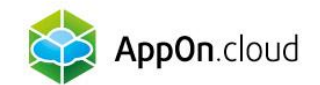

## Pokud si nebudete vědět s čímkoliv rady, můžete se obrátit na naši technickou podporu na těchto kontaktech:

 $Q = \frac{+420\ 222\ 266\ 222}{\text{Podpora helpdesk@appon.cloud}}$ +420 222 266 222  $\blacktriangleright$  CS +420 222 266 222 AppOn.cloud PODPOROVANÉ APLIKACE v SLUŽBY v REFERENCE v KONTAKTY v PRO MÉDIA v [helpdesk@appon.cloud](mailto:helpdesk@appon.cloud) Nejpohodlnější hosting www.appon.cloud vašich aplikací Appon.cloud Ještě více pohodlí pro Vaší firmu Proč bych měl mít firemní aplikace v cloudu? DOSTUPNOST 24/7 MODERNÍ TECHNOLOGIE  $\frac{1}{\sqrt{2}}$ Přístup k nejmodernějším<br>technologiím bez investic do dkoliv na světě i pro více<br>telů, každý den, každou hodinu hardwaru. Vždy plný výkon bez

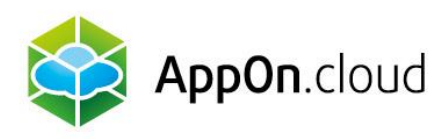

## Obchodní oddělení:

+420 222 266 223 obchod.cz@appon.cloud Technická podpora: +420 222 266 222

Helpdesk.cz@appon.cloud www.appon.cloud